# TC10™ Automated Cell Counter

## Instruction Manual

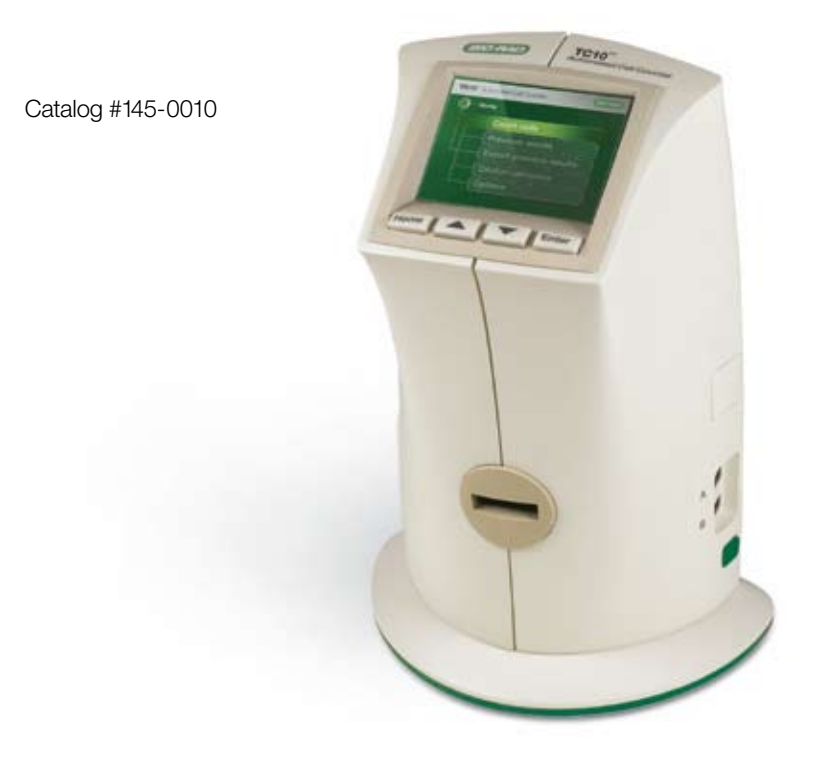

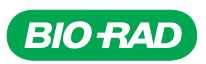

Copyright ©2010 Bio-Rad Laboratories, Inc. Reproduction in any form, either print or electronic, is prohibited without written permission of Bio-Rad Laboratories, Inc. Excel is a trademark of Microsoft Corporation.

# TC10™ Automated Cell Counter

Instruction Manual

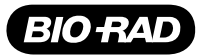

#### Bio-Rad Laboratories Resources

Table 1 lists Bio-Rad resources and how to locate what you need.

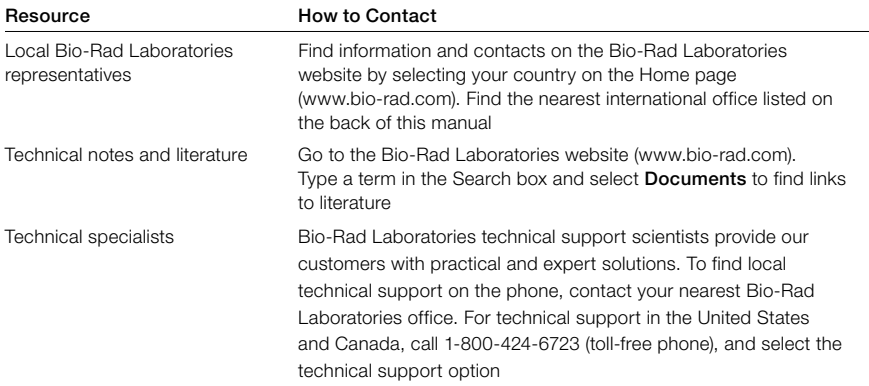

#### Table 1. Bio-Rad resources.

#### **Warranty**

The TC10™ automated cell counter and associated accessories are covered by a standard Bio-Rad warranty. Contact your local Bio-Rad Laboratories office for the details of the warranty.

#### Safety Use Specifications and Compliance

A Warning! label in this manual warns you about sources of injury or harm, including risk of electrical shock.

Warning! Do not attempt to repair or remove the outer case of the TC10 automated cell counter or other accessories. If you open this instrument, you put yourself at risk for harm to body or equipment from electrical shock.

This instrument has been tested and found to be in compliance with all applicable requirements of the following safety and electromagnetic standards (Table 2).

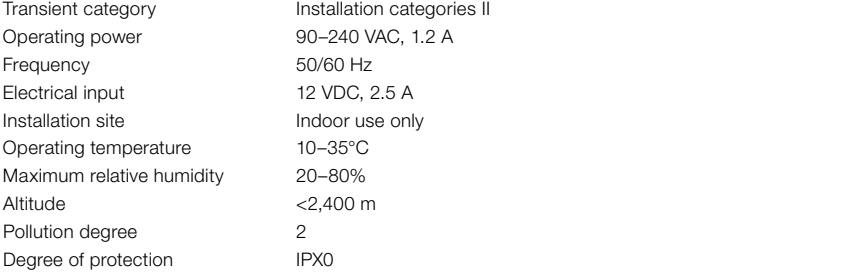

#### Table 2. Environmental conditions for safe operation of the TC10 automated cell counter.

## Safety Compliance

This instrument has been tested and found to be in compliance with all applicable requirements of the following safety and electromagnetic standards:

- **EN61010-1 Electrical Equipment for Measurement, Control, and Laboratory Use**
- UL Std No. 61010A-1 Electrical Equipment for Measurement, Control, and Laboratory Use, Part 1: General Requirements
- UL Std No. 61010A-2-010 Electrical Equipment for Measurement, Control, and Laboratory Use, Part 1: General Requirements
- **-** CAN/CSA C22.2 No. 1010.1-92 Safety Requirements for Electrical Equipment for Measurement, Control, and Laboratory Use, Part 1: General Requirements (includes Amendment 1)
- <sup>n</sup> CAN/CSA C22.2 No. 1010.1B-97 Amendment 2 CAN/CSA C22.2 No. 1010.1-92 Safety Requirements for Electrical Equipment for Measurement, Control, and Laboratory Use, Part 1: General Requirements
- **EXEC 61010-1 Safety Requirements for Electrical Equipment for Measurement, Control, and Laboratory** Use, Part 1 General Requirements

### Electromagnetic Compatibility (EMC)

- F.C.C Title 47 Part 15B as a Class A digital device.
- EN61326 Class A Electrical Equipment for measurement, control, and laboratory use  $-$ General Requirements.

#### FCC Warning and Notes

- Warning: Changes or modifications to this unit, not expressly approved by the party responsible for compliance, could void the user's authority to operate the equipment.
- Note: This equipment has been tested and found to comply with the limits for a Class A digital device, pursuant to part 15 of the FCC Rules. These limits are designed to provide reasonable protection against harmful interference when the equipment is operated in a commercial environment. This equipment generates, uses, and can radiate radio frequency energy and, if not installed and used in accordance with the instruction manual, may cause harmful interference to radio communications. Operation of this equipment in a residential area is likely to cause harmful interference in which case the user will be required to correct the interference, at his own expense.
- Note regarding FCC compliance: Although this design of instrument has been tested and found to comply with Part 15, Subpart B of the FCC Rules for a Class A digital device, please note that this compliance is voluntary, for the instrument qualifies as an "exempted device" under 47 CFR 15.103(c), in regard to the cited FCC regulations in effect at the time of manufacture.
- Note regarding Canadian EMC compliance: Le present appareil numerique n'emet pas de bruits radioelectrique depassant les limites applicables aux appareils numeriques de class A prescrites dans le reglement sur le brouillage radioelectrique edicte par le Ministere des Communications du Canada.

This Bio-Rad instrument is designed and certified to meet EN61010\* and the EMC requirements of EN61326 (for Class A) safety standards. Certified products are safe to use when operated in accordance with the instruction manual. This instrument should not be modified or altered in any way. Alteration of this instrument will cause the following results:

- Void the manufacturer's warranty
- Void the EN61010 safety certification
- Create a potential safety hazard

Bio-Rad Laboratories is not responsible for any injury or damage caused by the use of this instrument for purposes other than those for which it is intended, or by modifications of the instrument not performed by Bio-Rad Laboratories or an authorized agent.

We strongly recommend that you follow the safety specifications listed in this section and throughout this manual. Use only the supplied power cord in the instrument, making sure to choose the plug adaptor that corresponds to the electrical outlets in your region.

## **Table of Contents**

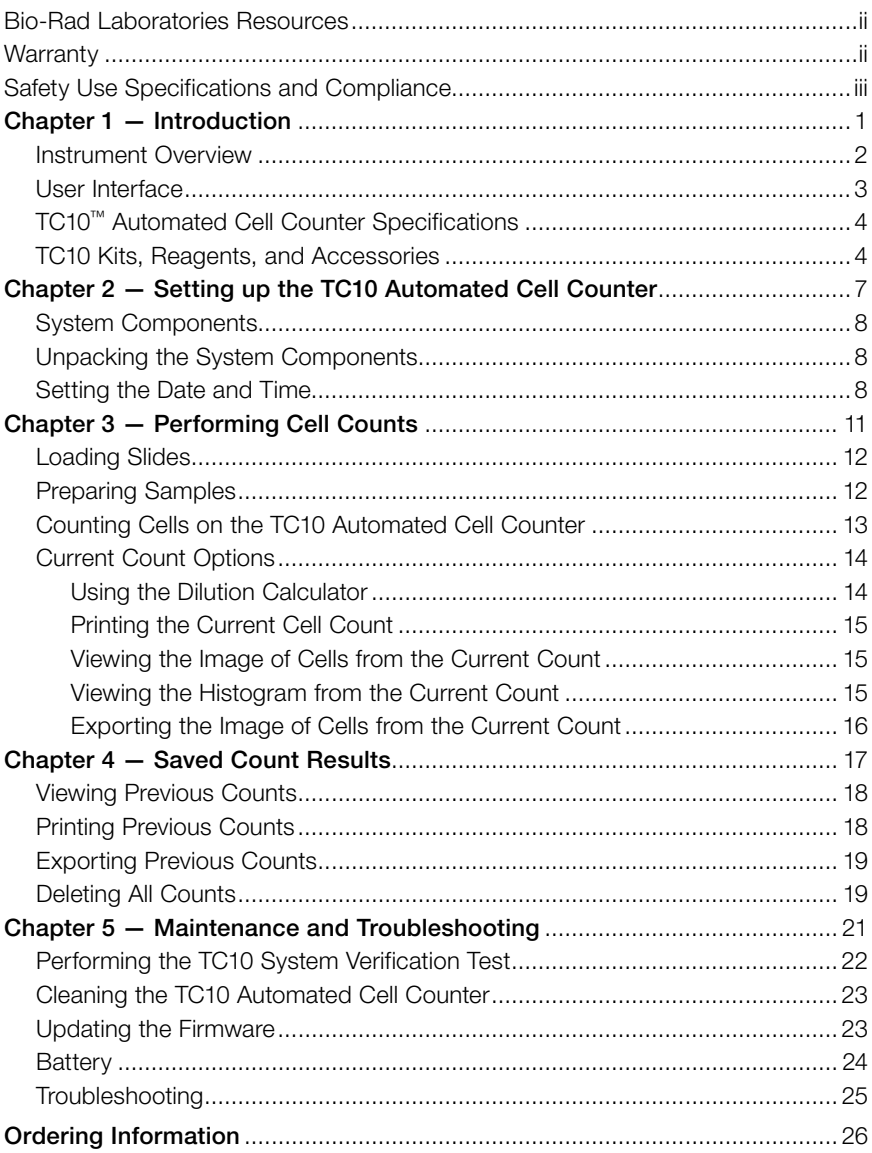

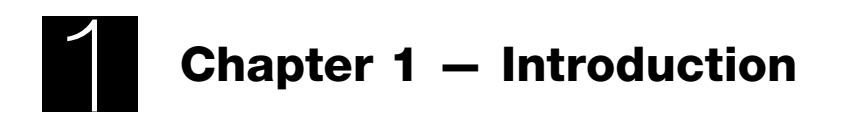

## Introduction

The Bio-Rad TC10™ automated cell counter is a benchtop instrument that counts mammalian cells in one simple step, initiating auto-counts immediately upon slide insertion. The innovative autofocus technology and sophisticated digital image analysis algorithm produce accurate cell counts for most samples in less than 30 seconds. The TC10 cell counter rapidly provides a total cell count with or without trypan blue staining, and assesses cell viability via trypan blue dye exclusion. Getting all the data you need about your cell cultures is fast and easy; the TC10 cell counter and disposable chamber slides eliminate the need for tedious setup, cleaning, or maintenance.

The TC10 cell counter provides accurate and reproducible cell counts for suspended cells that have been grown as adherent or suspension cells at concentrations within the  $5 \times 10^{4}$ -1  $\times$  10<sup>7</sup> cells/ml range and for cells within the 6–50 µm cell diameter range. Only 10 μl of cell suspension is required for the cell count. The cell counter detects the presence of trypan blue dye in the sample with no user input required and automatically accounts for the 1:1 (trypan blue:cells) dilution factor.

An image of the counted cells can be viewed on the screen and downloaded onto a USB flash drive immediately after the count. The TC10 cell counter can internally store results from 100 counts. Count results can be exported onto a USB flash drive and viewed in Microsoft Excel on a computer. The TC10 cell counter has a dilution calculator to derive cell resuspension volumes required to achieve the cell concentration needed for the next experiment. A histogram of cell diameter distribution in the sample can be viewed after the cell count.

#### Instrument Overview

The front panel of the TC10 automated cell counter (Figure 1) includes:

- **User interface**  $-$  consisting of a color digital screen and four keys for navigating the software
- **Slide port**  $-$  used to insert the cell counting slide

The side (right) panel of the TC10 automated cell counter (Figure 1) includes:

- **USB port A** (top port)  $-$  for connecting thermal printer or USB flash drive
- **USB port B** (bottom port)  $-$  for connecting thermal printer; the USB port B cannot be used for the USB flash drive
- **Power switch**  $-$  for turning the instrument on and off

The rear panel of the TC10 automated cell counter includes:

**Power inlet**  $-$  used to connect the cell counter to an electrical outlet via the supplied power cord (select the appropriate plug adaptor for your region)

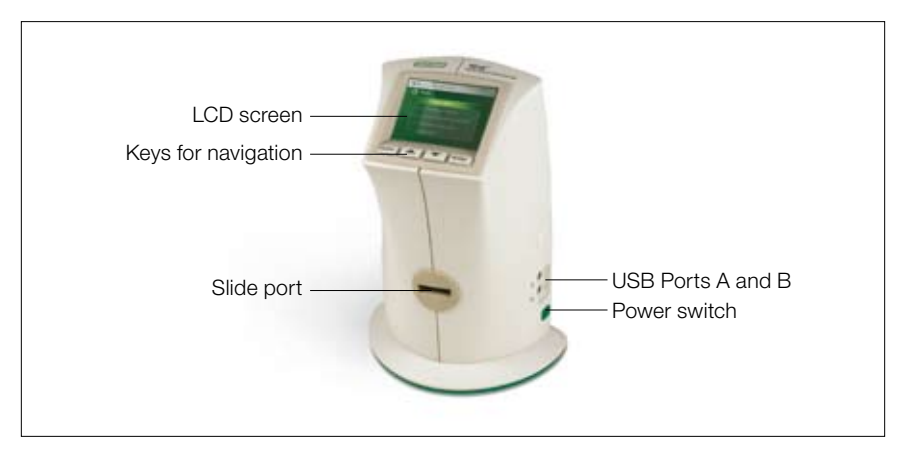

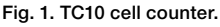

#### User Interface

The user interface contains a color LCD screen and the four navigation keys listed below:

- $\blacksquare$  Home  $-$  for accessing the Home screen or for exiting any screen
- **Dp** and **down** arrow keys  $-$  for moving to the desired setting within a screen
- **Enter** for confirming a selection

#### Home Screen

The Home screen can be accessed from any screen by pressing **Home**. This screen (Figure 2) provides access to the following choices:

Count cells — initiates a cell count. When this option is selected, the instrument will automatically start counting if a slide is already inserted. If there is no slide in the instrument, the Insert slide screen will be displayed

**Previous counts**  $-$  for viewing results from up to 100 previous counts stored in the instrument; results are organized by date/time stamps, with the most recent count shown first

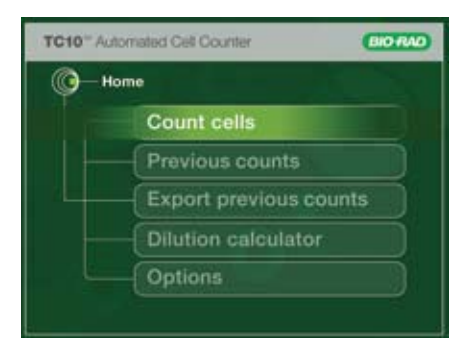

Fig. 2. Home screen.

**Export previous counts**  $-$  for exporting results from the instrument onto a USB flash drive

**Dilution calculator**  $-$  calculates volume adjustments required to achieve the cell concentration needed for the next experiment

Options — for selecting additional operations

#### Options Screen

The Options screen (Figure 3) contains the following choices:

**Export current image** – for saving the image of cells from the most recent cell count onto a USB flash drive. Important: When the instrument is switched off, the image of cells from the last count is no longer kept in the memory

Set date/time  $-$  for setting the date and time on the instrument, results are associated with date/time stamps

**System test**  $-$  for verifying the performance of the instrument; a verification slide is needed for this function

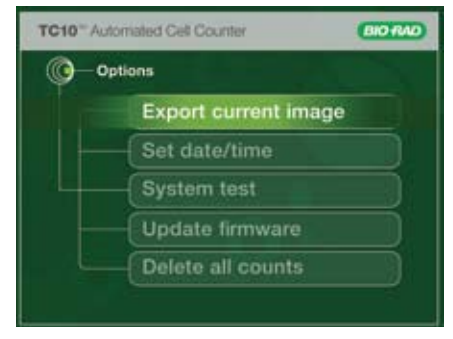

Fig. 3. Options screen.

Update firmware  $-$  for upgrading the firmware

**Delete all counts**  $-$  for deleting all counts stored in the instrument

#### TC10 Automated Cell Counter Specifications

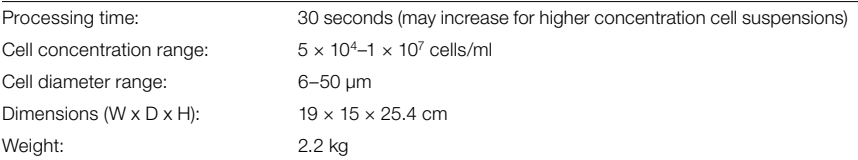

#### TC10™ Kits, Reagents, and Accessories

TC10 kits, reagents, and accessories are specially designed for use with the TC10 automated cell counter. These products are optimized to ensure accurate and reproducible cell counts.

#### TC10 Counting Slides

The TC10 counting slide (Figure 4) is a disposable polygon plastic slide with a dualchamber composed of polymethyl methacrylate (PMMA). Each slide is  $75 \times 25 \times 1.8$  mm (W  $\times$  D  $\times$  H) with a chamber depth of 100 µm. Each enclosed chamber requires only 10 μl of suspended cells. The volume counted in each chamber is 0.4  $\mu$ l, equivalent to the volume counted in four squares (each 1 mm  $\times$  1 mm) of a manual hemocytometer.

The slide can provide counts for two different samples or duplicates of the same sample, one at a time. The chambers are labeled A and B, with an arrow next to each chamber to indicate the direction of slide insertion. Both slide chambers can be loaded prior to insertion in the TC10 cell counter for sequential counting. For sample loading, use the loading areas on the outer end of each counting chamber.

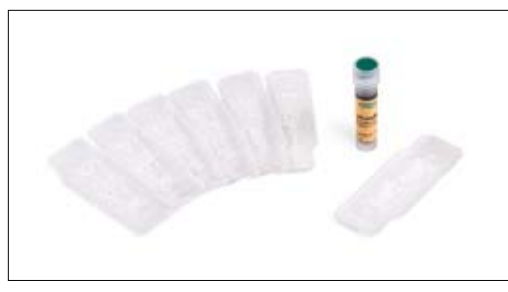

Fig. 4. TC10 counting slide and TC10 trypan blue dye.

## TC10 Trypan Blue Dye

TC10 trypan blue dye (Figure 4) has been specially formulated for use with the TC10 counter to provide rapid staining for accurate determination of cell viability. The dye is composed of filter-sterilized 0.4% trypan blue dye (w/v) in 0.81% sodium chloride and 0.06% potassium phosphate dibasic solution.

Trypan blue dye is a vital stain recommended for use in estimating the number of live and dead cells in the cell suspension. The reactivity of this dye is based on the fact that the chromophore is negatively charged and does not react with the internal region of the cell unless the membrane is damaged. The dye enters into only dead cells and stains them blue, while live cells have intact cell membranes and remain bright and unstained.

## TC10 Thermal Label Printer

The thermal label printer (Figure 5) can be connected to the TC10 cell counter via the USB port A or USB port B. The printer, which uses a direct thermal printing method, provides labels with results that can be placed into the laboratory notebook.

## TC10 System Verification Kit

The TC10 system verification kit (Figure 5) is available to verify the instrument's performance. The verification kit includes a TC10 verification slide and instructions for use.

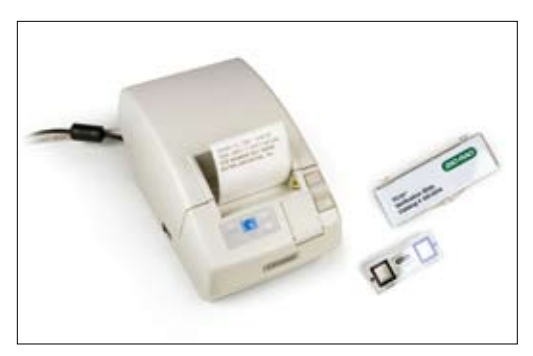

Fig. 5. Accessories for the TC10 cell counter.

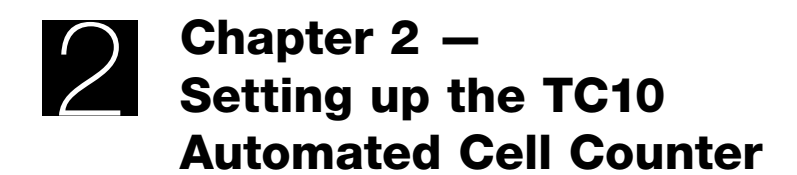

## Setting up the TC10™ Automated Cell Counter

#### System Components

The TC10 automated cell counter (catalog #145-0001) includes:

- TC10 automated cell counter
- Power cord with four regional adaptors
- $\blacksquare$  TC10 USB flash drive
- **n** Instruction manual
- **Quick quide**
- TC10 counting slides with dual chambers, 1 box of 30
- TC10 trypan blue dye, 1.5 ml

Accessories that need to be purchased separately include:

- TC10 label printer, 185 labels/roll
- TC10 verification kit

### Unpacking the System Components

- 1. Unpack the TC10 automated cell counter carefully. Remove all packaging materials and store them for future use. Examine the instrument carefully for any damage incurred during transit. Ensure that all parts of the instrument including accessories listed above are included with the product. If any item is missing or damaged, contact your local Bio-Rad office.
- 2. Place the TC10 cell counter on a dry, leveled surface.
- 3. Insert the supplied power cord into the instrument.
- 4. Plug the power cord into the appropriate electrical outlet.
- 5. Turn on the instrument using the green power switch button. The Home screen appears.

#### Setting the Date and Time

The TC10 cell counter uses a date/time stamp to track cell count results stored on the instrument. The date and time should be set on the TC10 cell counter before the first count. Resetting the date/time stamp after using the TC10 cell counter will not affect stored results.

- 1. Press the **down** arrow key to go to **Options** from the **Home** screen, and press **Enter**.
- 2. Use the down arrow key to go to Set date/time, then press Enter.
- 3. The parameter that is being modified is highlighted, starting with month (Figure 6). Use the up or **down** arrow key to find the correct value (for example, September, October...) and press **Enter** to confirm the selection.
- 4. The cursor then moves on to the next parameter (for example, day) to be modified. Use the up or down arrow key to select the date, and press **Enter** to confirm your selection. Finally, the cursor moves on to the year. Use the up or down arrow key to select the appropriate year, and press **Enter** to confirm your selection.

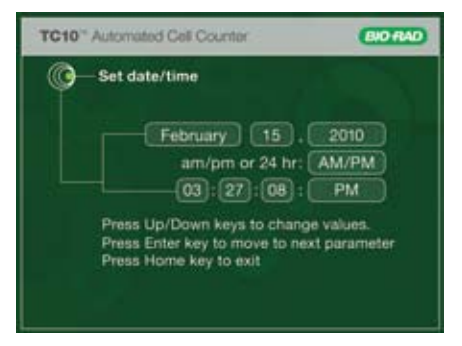

Fig. 6. Setting the date and time.

- 5. The cursor moves on to the **AM/PM or 24 hr** selection. Using the up or **down** arrow key, select either 24 Hour or AM/PM, and press Enter.
- 6. The cursor moves on to the time (for example, 07:21:57: AM). Confirm your selection and press Enter.
- 7. To go back to a previous selection, continue pressing **Enter** until you get to that selection. Press the up or down arrow key to find the correct value, and press Enter to confirm the selection.
- 8. To exit, press Home.

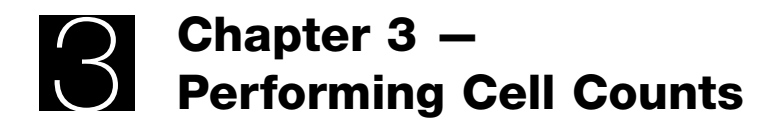

## Performing Cell Counts

## Loading Slides

Handle the TC10™ counting slides using the edges and avoid touching the optical surface of the slides.

**Important:** When loading the sample, place the pipet tip at a 45-degree angle at the bottom of the sample loading area (half circle at outer end of the chambers). Slide the tip along the surface and carefully touch the apex of the half circle (Figure 7). Once the tip is stopped, depress the plunger to begin the capillary loading process. Care should be taken to avoid visible bubble formation or back splatter. Do not overfill or underfill the chamber.

Important: Load samples only into the outer ends of the counting chambers (Figure 8). The center areas are open to promote uniform cell distribution in the counting chamber. Do not use the center areas for sample loading to avoid an undercounting of the cells in the sample.

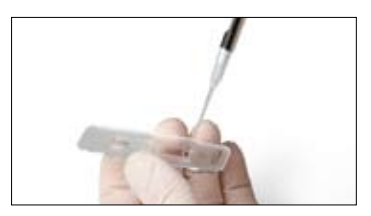

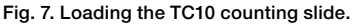

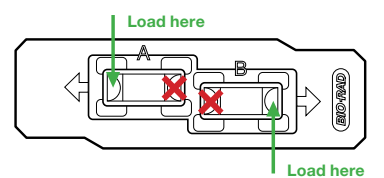

Fig. 8. Correct and incorrect loading areas.

TC10 cell counting slides cannot be reused. Dispose of used slides as biohazardous waste according to your local environmental health and safety regulations.

## Preparing Samples

#### Preparing Samples without TC10 Trypan Blue Dye

1. Pipet 10 μl of the cell suspension into the outer opening of either chamber of the counting slide (Figure 7).

#### Preparing Samples with Trypan Blue

- 1. To determine cell viability, mix 1 part of TC10 trypan blue dye and 1 part of cell suspension. In a micro test tube, combine 10 μl of the cell suspension (preferably in PBS or serum free media, since serum proteins are stained with trypan blue and can produce misleading results) with 10 μl of TC10 trypan blue dye. Gently pipet up and down ten times to mix.
- 2. Pipet 10 μl of the mixture into the opening of either chamber on the TC10 counting slide.
- 3. When counting the sample in duplicate, combine 20 μl of the cell suspension with 20 μl of TC10 trypan blue dye, and then pipet 10 μl of the mixture into each chamber.

**Important:** The cell suspension must be loaded into the TC10 counting slides and counted within 10 minutes of mixing with trypan blue dye. Viable cells that are exposed to trypan blue dye for an extended period may start to get stained, affecting the accuracy of the cell count.

4. Total and live count results in the presence of trypan blue dye account for the 1:1 dilution factor of trypan blue to cell suspension.

## Counting Cells on the TC10 Automated Cell Counter

- 1. Simply inserting a TC10 counting slide into the slide slot of the TC10 cell counter will automatically initiate a cell count (Figure 9). The chambers are labeled A and B, with an arrow next to each chamber to indicate the direction of slide insertion. Make sure that the slide is completely inside the slide slot; otherwise the instrument does not detect the slide and counting does not start.
- 2. The cell counter automatically detects the presence of the slide and initiates the count. The cell counter also detects the presence of trypan blue dye.
- 3. The count results appear on the Current count screen.

For samples without trypan blue dye  $-$ On the **Current count** screen, the instrument provides the total cell count per ml (Figure 10).

For samples with trypan blue  $\mathsf{dye} - \mathsf{On}$  the **Current count** screen, the instrument provides the total cell count per ml, live cell count per ml, and percentage of live cells (Figure 11). If the counted sample contains trypan blue dye, the instrument accounts for 1:1 dilution of trypan blue to cells.

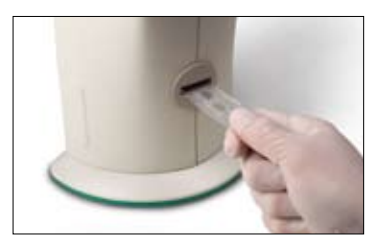

Fig. 9. Inserting the TC10 slide into the TC10 cell counter.

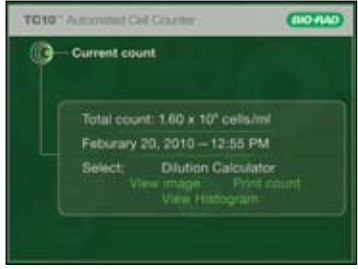

Fig. 10. Cell count screen.

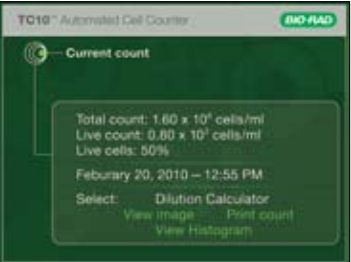

Fig. 11. Cell Count screen with trypan blue dye.

**Important**: If the number of cells is above or below the specified range of the TC10 automated cell counter, "Current count value out of range" is displayed on the Current count screen. View the image of cells (see Viewing the Image of Cells from the Current Count for details) and determine whether the sample should be diluted or concentrated. Then repeat the cell count.

- 4. Once the instrument completes the cell count, remove the slide from the slide slot. To exit the **Current count** screen, press **Home**.
- 5. If the slide is removed, results from the last count will remain on the screen until a new slide is inserted. When a new slide is inserted and the instrument starts counting, the previous result will be stored on the TC10 cell counter using a date/time stamp to track the count.

## Current Count Options

#### Using the Dilution Calculator

The dilution calculator is used to calculate volume adjustments that are needed to achieve the cell concentration needed for the next experiment. If trypan blue dye was used during the count, the instrument accounts for the 1:1 dilution with the dye in the calculation results, and only the live cell concentration will be used for calculations.

To use the recent count as the starting cell concentration, use the following instructions:

- 1. From the Current count screen, use the down arrow key to select Dilution calculator.
- 2. Press Enter to continue.
- 3. Use the up or down arrow key to select a value, and press **Enter** to confirm the selection (Figure 12). If the value of the desired cell count is higher than the starting cell count, "Invalid dilution" is displayed on the screen.
- 4. Repeat step 3 until all the parameters have been set.
- 5. To recalculate the dilution, continue pressing Enter to go back to the field to be modified. Subsequent changes to values automatically recalculate output results.

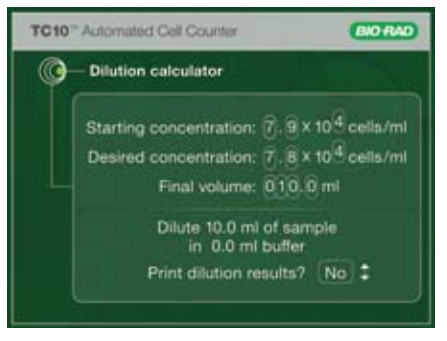

Fig. 12. Dilution calculator.

- 6. Once all the parameters have been set, the curser lands on the Print dilution results field. To print the dilution results, use the **down** arrow key to select Yes and then press Enter.
- 7. To exit, press **Home**.

Alternatively, to use a manually entered count as the starting cell concentration, use the following instructions:

- 1. From the Home screen, use the down arrow key to select Dilution calculator.
- 2. Press **Enter** to continue.
- 3. Use the up or down arrow key to select a value, and press Enter to confirm the selection.
- 4. Repeat step 3 until the all the parameters been set.
- 5. To recalculate the dilution, press **Enter** after the last parameter is modified; this takes you back to the first active field. Subsequent changes to values automatically recalculate output results.
- 6. Once all the parameters have been set, the cursor lands on the Print dilution results field. To print the dilution results, use the **down** arrow key to select Yes and then press Enter.
- 7. To exit, press Home.

## Printing the Current Cell Count

The TC10 thermal label printer can be connected to the cell counter for printing results from the most recent count. The printer, which uses a direct thermal printing method, provides labels with results that can be placed into the laboratory notebook.

To print results from the most recent count:

- 1. Connect the thermal printer using the USB port A or USB port B on the cell counter.
- 2. From the Current count screen, use the down arrow key to select Print count.
- 3. Press Enter to start printing.

### Viewing the Image of Cells from the Current Count

To see the image from the most recent count:

- 1. Use the down arrow key to select **View image** from the Current count screen.
- 2. Press Enter.
- 3. Use the up arrow key to zoom in on an image and examine cells in detail. To zoom out, use the down arrow key (Figure 13).
- 4. To return to the Current count screen, press Enter.

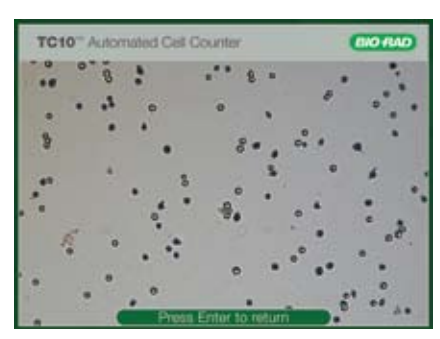

Fig. 13. Image of cells.

## Viewing the Histogram from the Current Count

The histogram of cell size distribution from the most recent count shows the approximate cell diameters (in µm) on the X axis and the cell counts on the Y axis. The cell counts are based on the imaged area of 4 mm2. For samples without trypan blue dye, the plot shows the total cell count (Figure 14). For samples with trypan blue dye, two plots are used to show the number of live and dead cells (Figure 15).

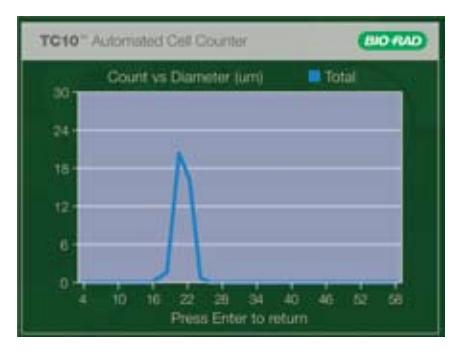

Fig. 14. Histogram for total cell count (sample without trypan blue dye).

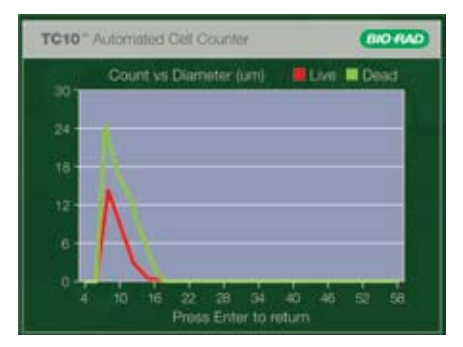

Fig. 15. Histogram for live and dead cell count (sample with trypan blue dye).

Important: The TC10 cell counter accurately counts samples with single cell populations. If you work with whole blood or other mixed cell population samples containing cells that vary greatly in size, the TC10 cell counter will analyze and provide cell counts only for the prevalent cell population in the sample, and the histogram will only show the cell diameter distribution for that cell population. The histogram only shows approximate cell diameters; it is not intended to provide precise cell diameters.

To see the histogram of cell diameter distribution from the most recent count:

- 1. Use the down arrow key to select View histogram from the Current count screen.
- 2. To return to the **Current count** screen, press **Enter.**

#### Exporting the Image of Cells from the Current Count

The image from the most recent count can be downloaded onto a USB flash drive and viewed on your computer in JPEG format.

To export the image:

- 1. Press **Home** to go to the Home screen.
- 2. Use the **down** arrow key to go to **Options**, and press **Enter.**
- 3. Choose Export current image, and press Enter.
- 4. If there is no USB flash drive inserted into the instrument, "Insert USB flash drive into Port A to export current image. Press Home to cancel" is displayed on the screen. Insert a USB flash drive into the USB port A. If a USB flash drive is already inserted into the USB port A, the export starts automatically.
- 5. A bar showing the progress of the image download is displayed on the screen. When the image export is complete, "File saved as CELLxxx.JPG. Press Home to exit" is displayed.
- 6. To exit, press Home.
- 7. Remove the USB flash drive from the instrument.

Note: If a new slide is inserted while the instrument is exporting an image, the instrument queues the count until it completes the export. The instrument then detects the slide and asks if it should start counting the sample in the new slide. If a new slide is inserted **after** the image is exported, the instrument starts counting the sample in the new slide.

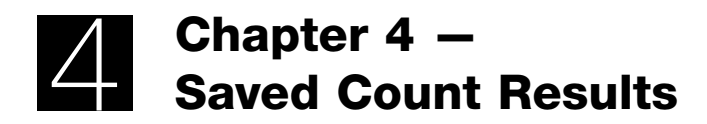

## Saved Count Results

## Viewing Previous Counts

The TC10™ cell counter stores results from 100 reads, with the first result shown being from the most recent count. When the instrument performs the 101st count, the oldest result is deleted from the internal memory. Results are stored by their date/time stamp corresponding to when the count results were generated.

To view previous count results:

- 1. From the Home screen, use the down arrow key to select Previous counts, and press Enter.
- 2. To scroll through the results slowly, use the **up** or **down** arrow key (Figure 16).
- 3. To scroll through results quickly, press and hold down the up or down arrow key.
- 4. To exit, press Home.

#### Printing Previous Counts

To print previous results:

1. Connect the thermal printer using the USB port A or USB port B on the cell counter.

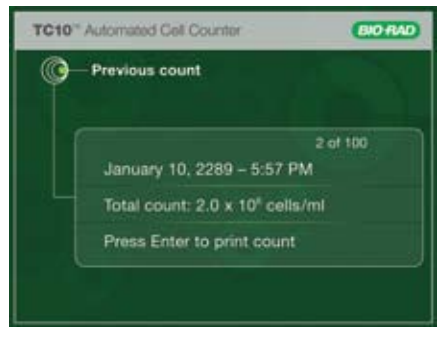

Fig. 16. Previous counts results.

- 2. From the Home screen, use the **down** arrow key to select **Previous counts**, and press Enter.
- 3. Scroll through the results by pressing the up or down arrow key to find the result to be printed.
- 4. Press Enter to select Print count.
- 5. To exit, press Home.

## Exporting Previous Counts

Results can be exported on a USB flash drive and can be opened as a spreadsheet in Microsoft Excel. All results on the instrument will be exported.

To export all results:

- 1. From the Home screen, use the down arrow key to select Export previous counts, and press Enter.
- 2. If the USB flash drive is already inserted into instrument, the export starts automatically. Otherwise, "Insert USB flash drive into Port A to export counts. Press Home to cancel" is displayed on the screen.
- 3. To proceed with the export, insert the USB flash drive into the USB port A. The export starts automatically. Alternatively, cancel the data export by pressing **Home**.
- 4. Once the previous counts have been exported, "File saved as RSLT…..TXT. Press Home to exit" is displayed.
- 5. To exit, press Home.
- 6. Remove the USB flash drive from the instrument.

### Deleting All Counts

To delete all counts stored in the instrument:

- 1. From the Home screen, use the down arrow key to select Options, and press Enter.
- 2. From the Options screen, use the down arrow key to select Delete all counts, and press Enter.
- 3. "Delete all counts?" appears on the screen.
- 4. Use the up or down arrow key to select Yes or No, press Enter to confirm.
- 5. The **Home** screen appears.

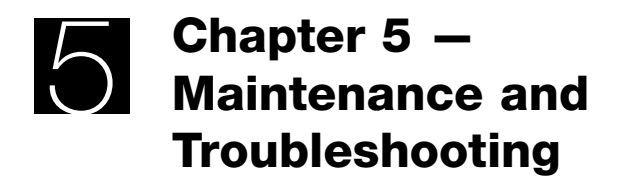

## Maintenance and Troubleshooting

## Performing the TC10 System Verification Test

The TC10™ automated cell counter is calibrated at the time of manufacture and does not require further adjustment by the customer. A TC10 system verification kit can be purchased for validating the functionality and performance of the TC10 cell counter. The kit contains a TC10 verification slide, which is a printed glass slide with a defined number of circles printed on respective sides of the slide.

To perform the TC10 system test:

- 1. From the Home screen, use the down arrow key to select Options, and press Enter.
- 2. From the **Options** screen, use the **down** arrow key to select **System test**, and press Enter.
- 3. "Insert verification slide, side A first, then press Enter" appears on the screen. Insert side A of the verification slide into the slide port of the instrument. Press Enter to continue.

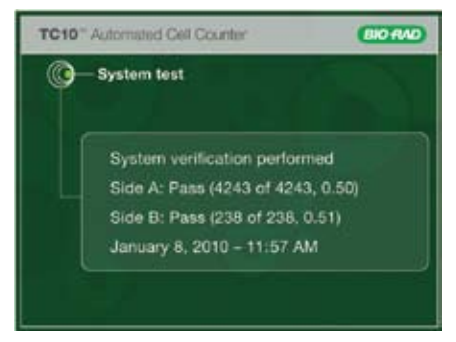

Fig. 17. System verification results.

- 4. "Pull out verification slide and insert side B into the instrument, then press Enter" is displayed on the screen. Remove the slide from the instrument, and insert side B of the verification slide into the slide port. Press **Enter** to continue.
- 5. Pull out the verification slide (test step without slide) and press **Enter.**
- 6. The results of the system test are displayed on the System test screen (Figure 17). For each sample, a Pass or Fail result is reported along with number of objects found, number of objects expected, and ratio of live objects (Pass 218 of 221, 0.50). The number expected to be found can change each time the test is repeated due to slight position variations of the slide in the TC10 cell counter.
- 7. Results of the TC10 system test can be exported on a USB device using the Export previous counts function. (See Exporting Previous Counts for details.)
- 8. Save the TC10 verification slide for future use.

Important: If the TC10 cell counter fails the system test procedure, a reason for the failure will be displayed on the **System test** screen. The TC10 cell counter will indicate that you should either clean the verification slide and repeat the test or that you should contact Bio-Rad technical support. Do not insert verification slide if it is damaged. It could damage the instrument.

## Cleaning the TC10 Automated Cell Counter

The TC10 automated cell counter requires little maintenance for proper operation. However, with long and constant use, the cell counter requires some cleaning and other maintenance. The instrument should be cleaned on a regular schedule to remove any debris or dirt that might interfere with proper function.

**Cleaning the case**  $-$  Always turn off the instrument and disconnect the power cable before cleaning the case. Use a soft, lint-free cloth and deionized water to wipe down the outer case. Avoid wetting the power switch or the power jack while cleaning the case.

**Warning!** Never pour or spray water or other solutions directly on the instrument. Wet components can cause electrical shock when the cell counter is plugged in.

Cleaning the LCD screen — Always turn off the instrument and disconnect the power cable before cleaning the LCD screen. Use a soft, lint-free cloth lightly moistened with LCD cleansing detergent to clean the LCD screen. Cleaning the screen with excessive force can damage the screen. Wipe the screen dry immediately.

**Warning!** Do not use abrasive detergents or rough material because they may scratch the control panel and display.

Decontaminating the instrument — Always turn off the instrument and disconnect the power cable before decontaminating the unit. Wipe with a soft, lint-free cloth and 70% alcohol to clean the outer case.

Warning! If you use a 10% bleach solution to clean or decontaminate the instrument, it may leave a residue of bleach crystals that over time could scratch the surface. Avoid touching or cleaning the LCD screen and control panel. Follow by wiping down with a damp cloth to remove any excess bleach.

### Updating the Firmware

The firmware version installed in the TC10 automated cell counter is displayed when the instrument is switched on.

Note: To receive notifications of firmware updates, register your instrument at www.bio-rad.com.

To update the firmware on the instrument:

- 1. Download the firmware update from www.bio-rad.com/cellcounter onto a USB flash drive. The file with the firmware update must be saved in the root directory of the USB flash drive.
- 2. From the Home screen, use the down arrow key to select Options, and press Enter.
- 3. From the Options screen, use the down arrow key to select Update firmware, and press Enter.
- 4. "Insert USB flash drive with firmware file into Port A. Press Home to cancel" is displayed on the screen.
- Maintenance and Troubleshooting
- 5. Insert the USB flash drive containing the firmware update into the USB port A. "Validating" appears on the screen.

Note: If the USB flash drive does not contain a firmware update or if the update file is not saved in the root directory, "No update file present. Press Home to exit" is displayed on the screen.

- 6. When the instrument recognizes and validates the firmware update file on the USB flash drive, it displays the current and new firmware version numbers and "Press Enter to continue updating" is displayed.
- 7. Press **Enter** to continue updating.
- 8. When the update is successfully completed, the TC10 cell counter automatically restarts.

#### **Battery**

The battery on the TC10 automated cell counter is designed to last for 10 years. If the date on the instrument changes without user input, it may be an indication that the battery is getting weak. If this occurs, contact Bio-Rad Technical Support.

Warning! Do not attempt to change the battery. Contact the Bio-Rad Technical Support team.

## Troubleshooting

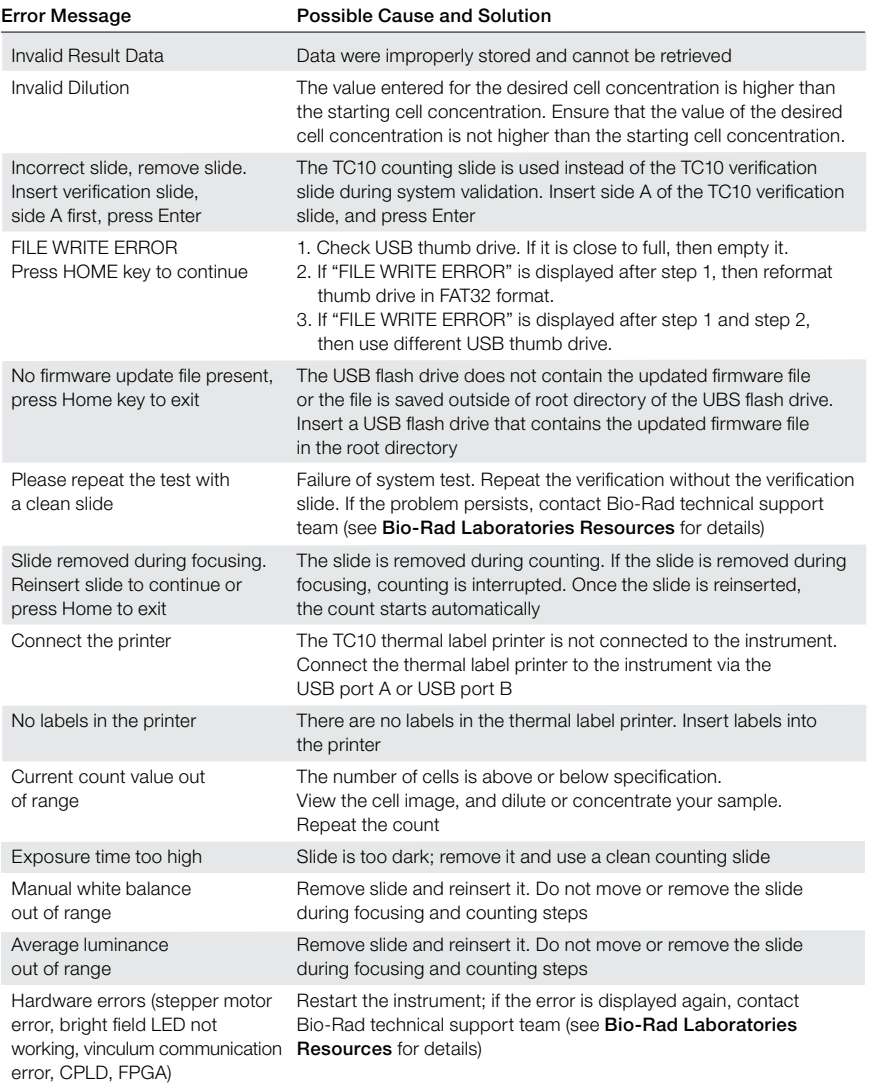

#### Ordering Information

Catalog # Description

#### TC10 Automated Cell Counter

145-0001 TC10 Automated Cell Counter, 120-140V, includes instrument, power supply, USB key, USB cable, 30 TC10 double chamber counting slides, 1.5 ml trypan blue dye 145-0009 TC10 Automated Cell Counter with Label Printer, 120–140V, includes instrument, power supply, USB key, label printer, 1 roll of labels, USB cable, 30 TC10 double

chamber counting slides, 1.5 ml trypan blue dye

#### Kits and Reagents

- 145-0003 TC10 Counting Kit, includes 30 TC10 double chamber counting slides (60 count), 1.5 ml TC10 trypan blue dye
- 145-0014 TC10 System Test Kit, includes TC10 verification slide, instructions
- 145-0021 TC10 Trypan Blue Dye 0.4%, includes 5 x 1.5 ml trypan blue dye (750 count)
- 145-0022 TC10 Trypan Blue Dye 0.4%, includes 10 x 1.5 ml trypan blue dye (1,500 count)

#### **Accessories**

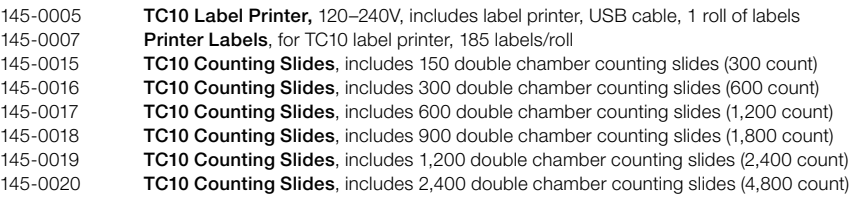

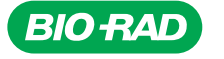

*Bio-Rad Laboratories, Inc.*

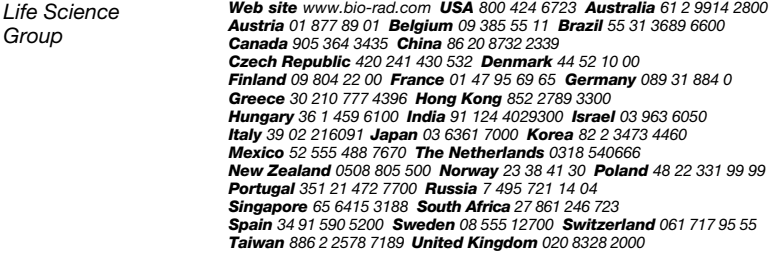